## TELECHARGER DES LIVRES NUMERIQUES DU DOMAINE PUBLIC

## **Téléchargement de livres numériques du domaine public**

Les livres du domaine public sont des œuvres dont l'usage n'est pas restreint par la loi. En France, une œuvre tombe dans le domaine public 70 ans après la mort de son auteur.

Sur notre site Internet, vous pouvez télécharger les livre numériques du domaine public sans être inscrit dans les médiathèques de Massy. Vous pouvez en télécharger autant que vous voulez. Enfin, une fois téléchargés, vous pouvez les garder indéfiniment.

## Télécharger le livre sur l'ordinateur

Pour commencer, sur votre ordinateur, allez sur le site Internet des médiathèques de Massy et cherchez le titre du livre ou le nom de l'auteur. Une fois que les résultats sont affichés, allez dans le menu déroulant à gauche dans « Ressources numériques », cochez le filtre « Livres numériques du domaine public » dans le menu déroulant à gauche.

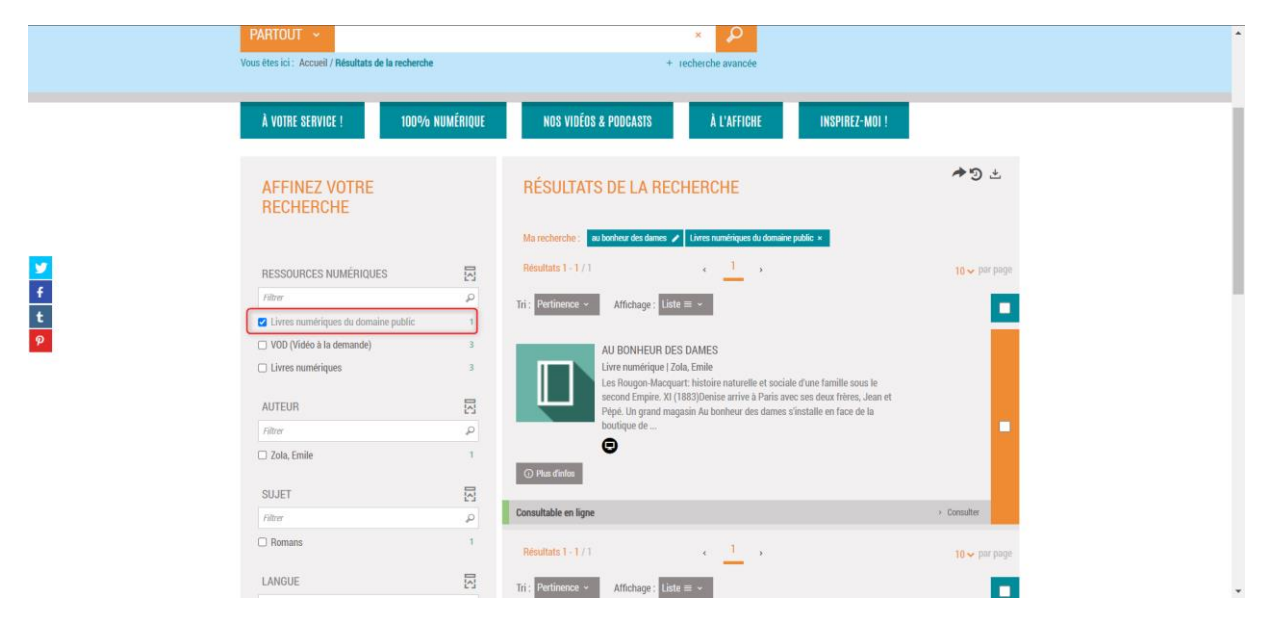

Cliquez sur le livre qui vous intéresse. Une fois sur la page du livre, vous trouverez un encadré « Consulter en ligne » avec plusieurs propositions en-dessous. Pour la liseuse KOBO, il faut télécharger la version EPUB.

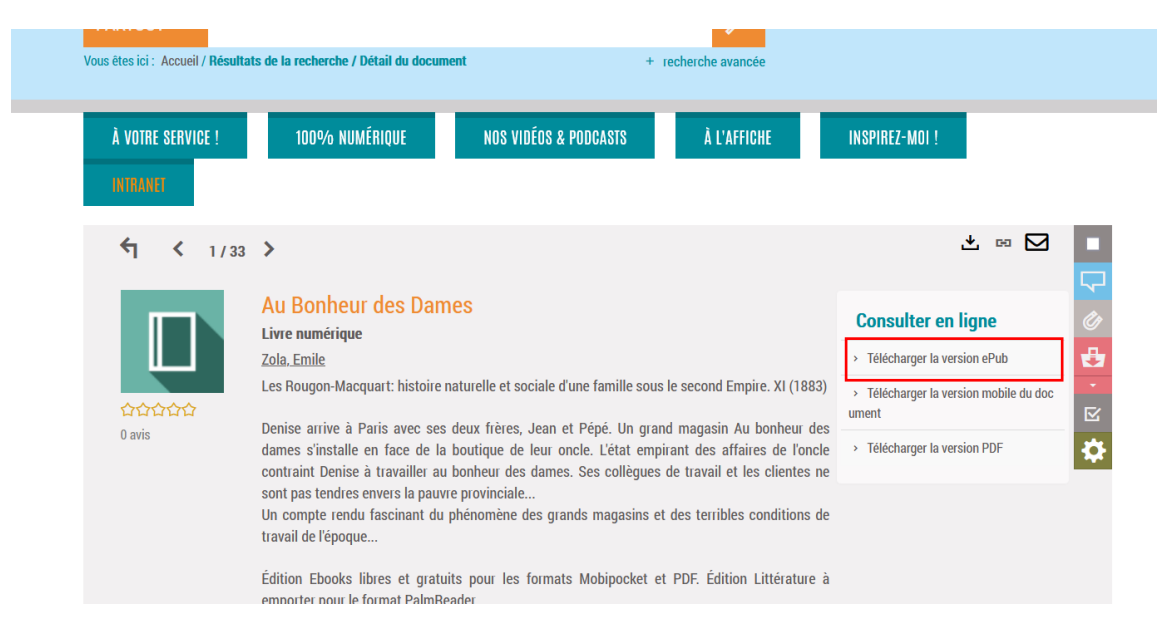

Une fenêtre va alors s'ouvrir pour vous proposer d'enregistrer le document sur votre ordinateur. Pour enregistrer le document. Cliquer sur le bouton « Enregistrer ».

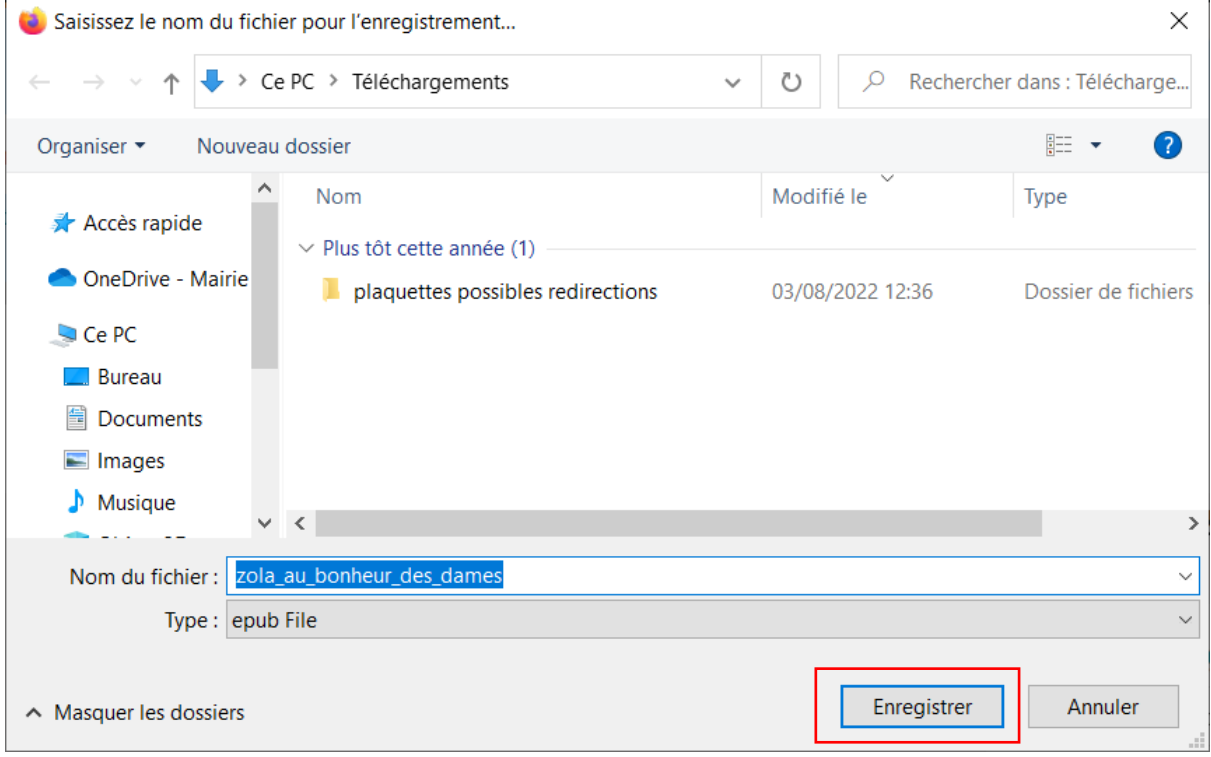

Le livre sera alors téléchargé, allez dans l'explorateur de fichier Windows, en appuyant sur cet icone (en bas, à gauche de votre barre des tâches).

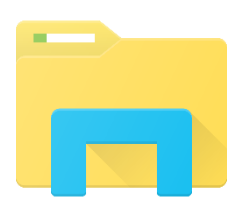

Vous retrouverez le livre téléchargé dans le dossier « Téléchargements » de votre ordinateur.

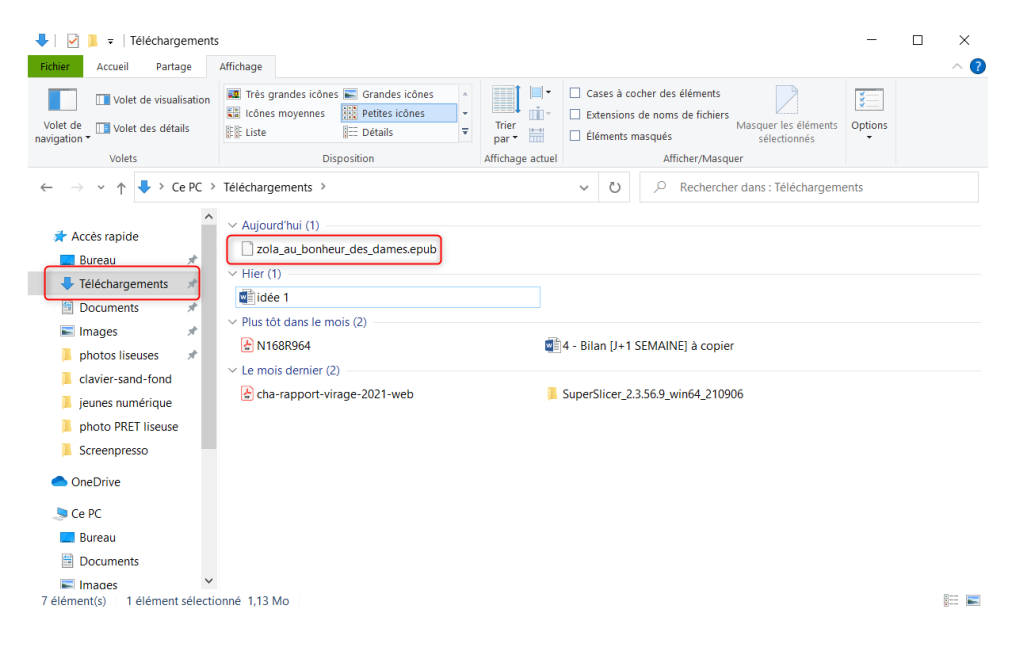

## Mettre le livre sur la liseuse

D'abord, branchez la liseuse à l'ordinateur. L'écran de la liseuse vous demande si vous voulez bien connecter votre liseuse à votre ordinateur. Répondez « Connecter ».

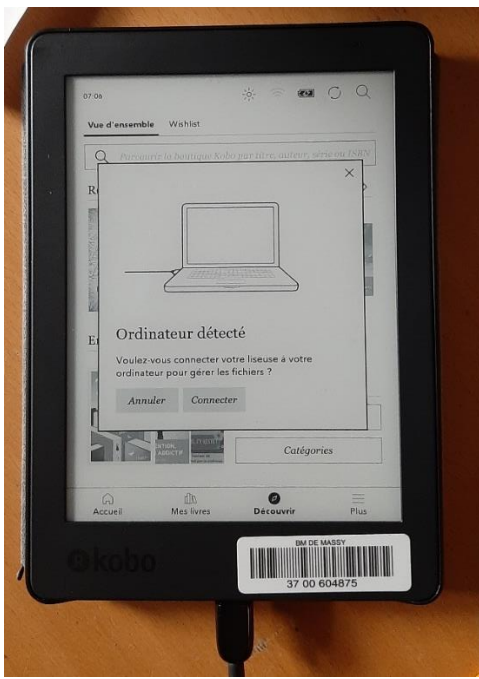

Si vous vous trompez, il vous suffit de débrancher et rebrancher la liseuse.

Une fois que cela est fait, vous devriez voir le dossier de la liseuse apparaitre à gauche dans l'explorateur de fichier. Ne cliquez pas dessus tout de suite.

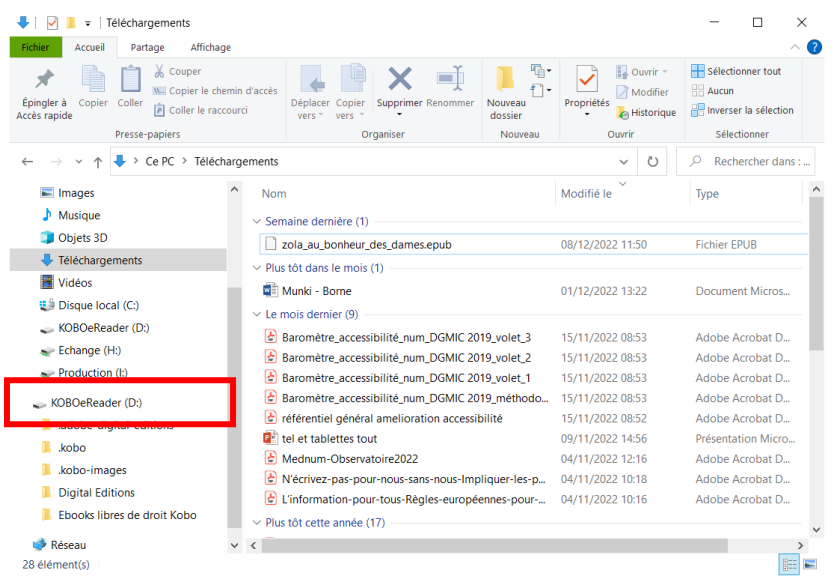

Cliquez sur le fichier du livre du domaine public qui se trouve dans votre dossier « Téléchargements », faites un clic-droit dessus, puis cliquez sur « Copier ».

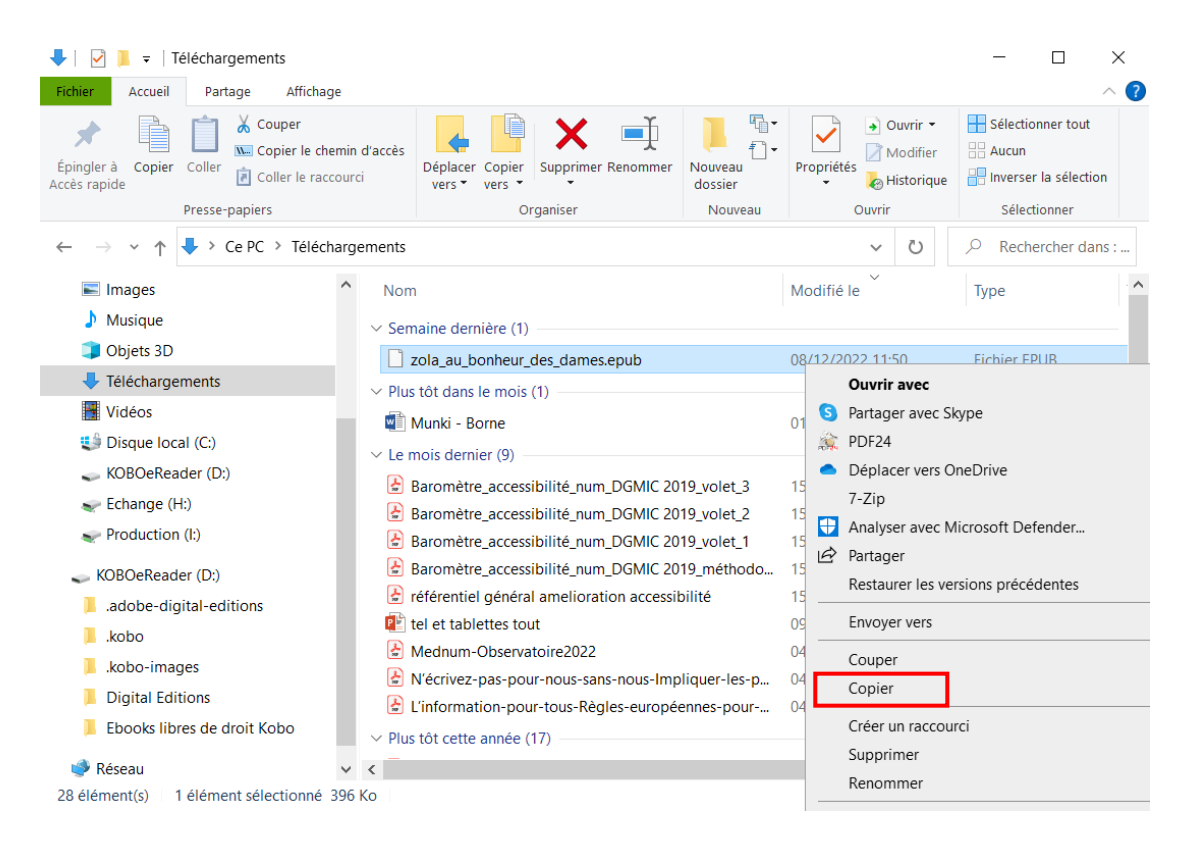

Puis, allez dans le dossier de la liseuse. Dedans, faites un clic-droit dans la partie vide, et cliquez sur « Coller ».

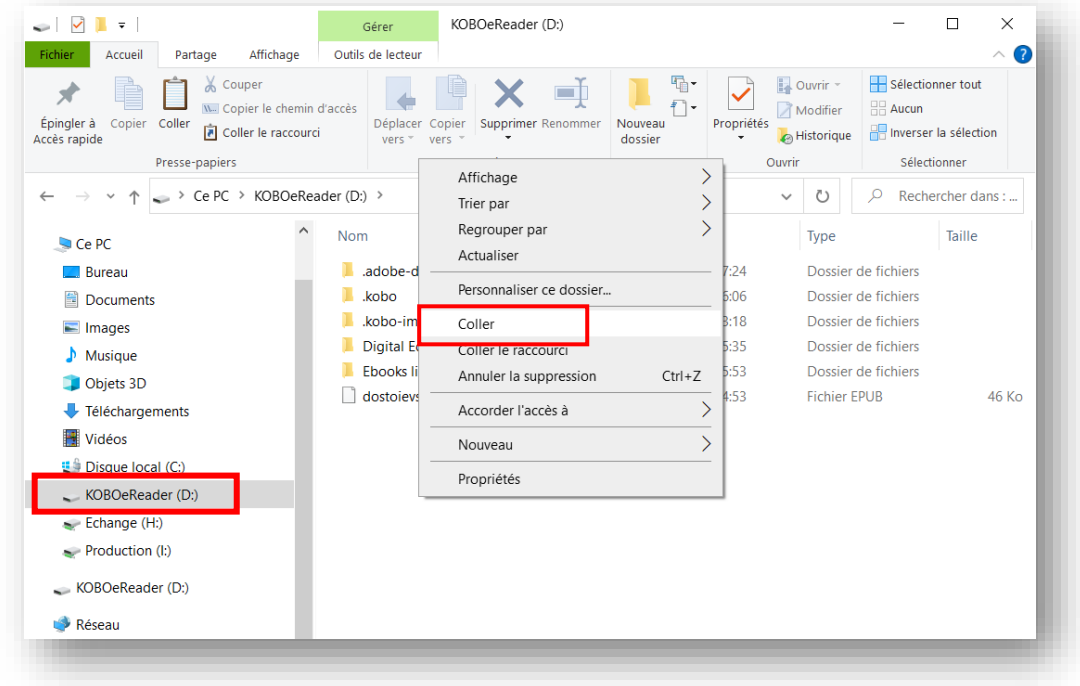

Vous voyez alors le fichier du livre apparaitre dans le dossier de la liseuse

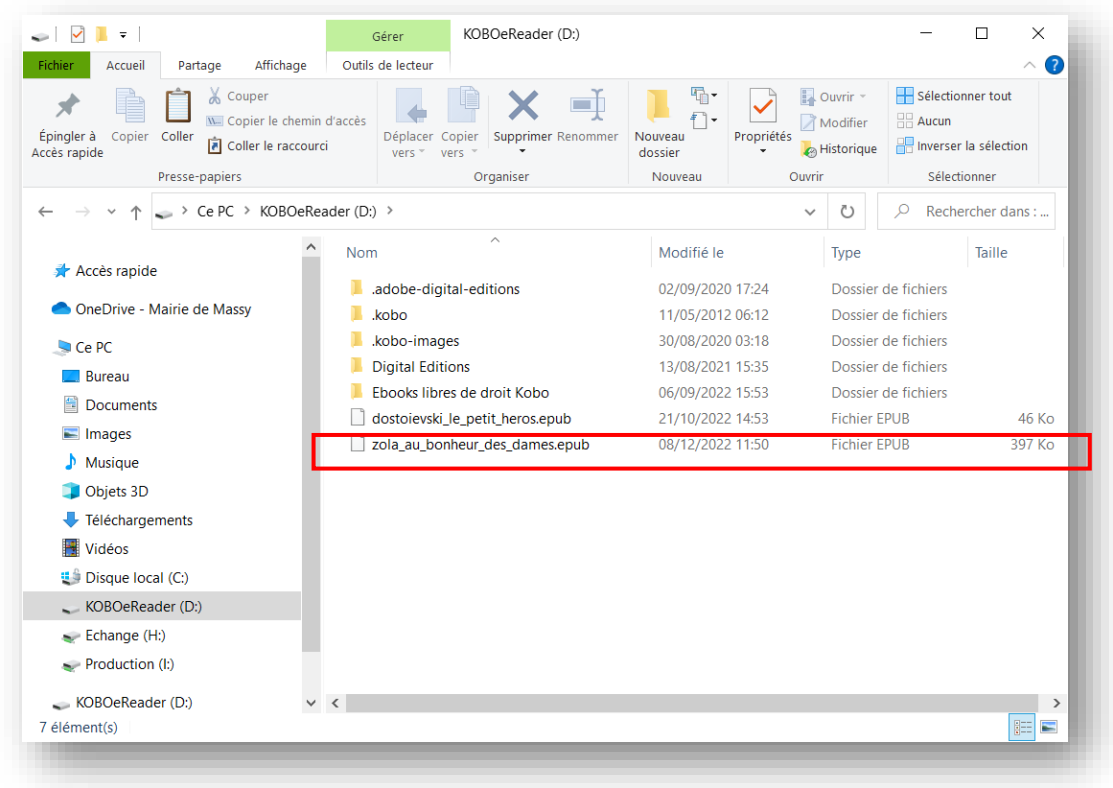

Une fois que tout ceci est fait, vous pouvez débrancher la liseuse en éjectant le périphérique de l'ordinateur. Vous retrouverez le livre directement dans la bibliothèque de la liseuse, sans avoir d'autres actions à faire.

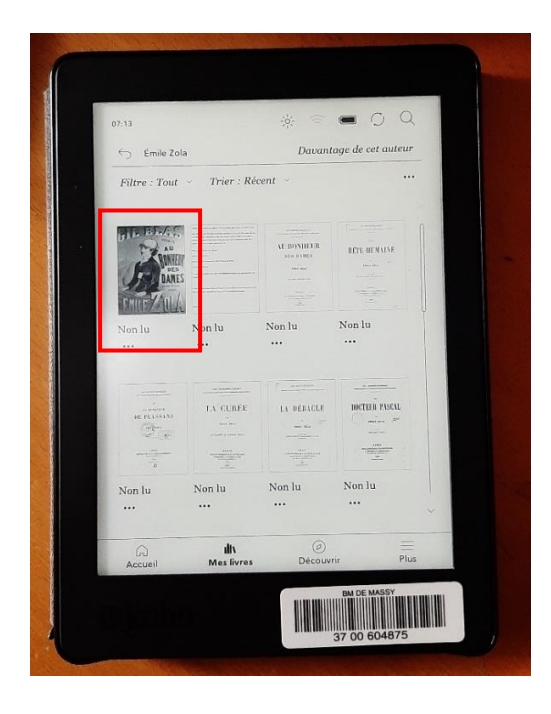